# User Manual

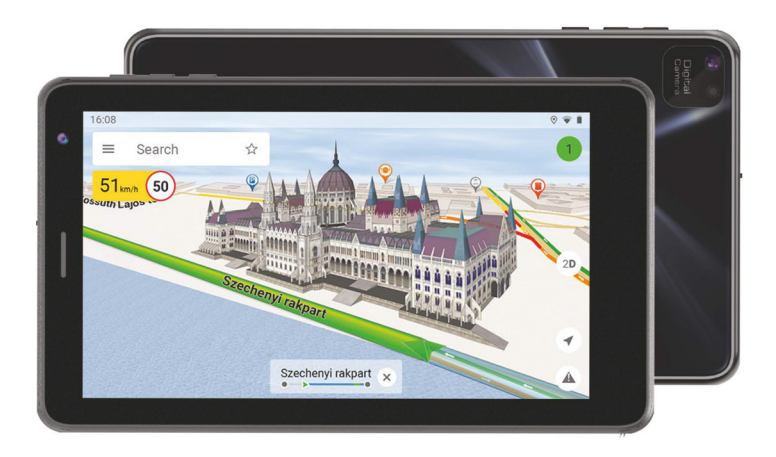

# **NAVITEL Т787 4G**

Android™ 12 ТаЫеt

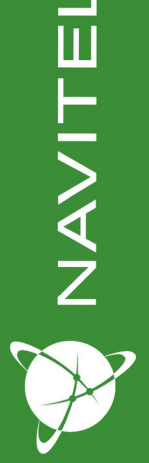

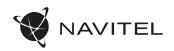

# Package contents

- NAVITEL T787 4G Tablet
- Car windscreen holder
- Car charger 12/24 V
- Home charger
- USB-C USB-A cable
- User Manual
- Warranty Card

# Device layout

- 1. Type-C connector
- 2. MicroSD slot
- 3. MicroSIM slot
- 4. 3.5 mm jack
- 5. Screen
- 6. Speaker
- 7. Front-camera 8. Volume + 9. Volume - 10. On/off
- 11. Reset
- 12. Main camera

13. Flash 14. Microfon 15. Car windscreen holder

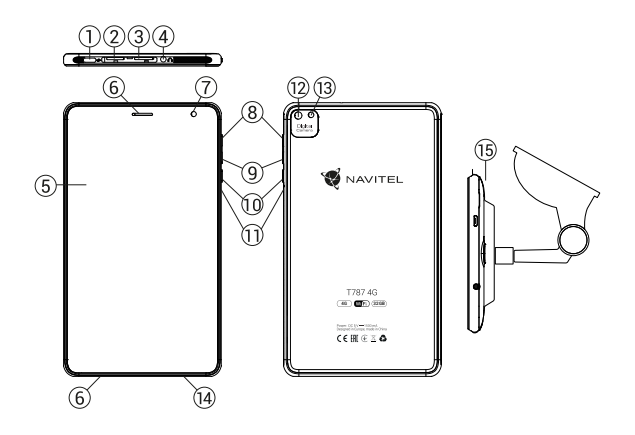

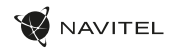

# Technical specifications

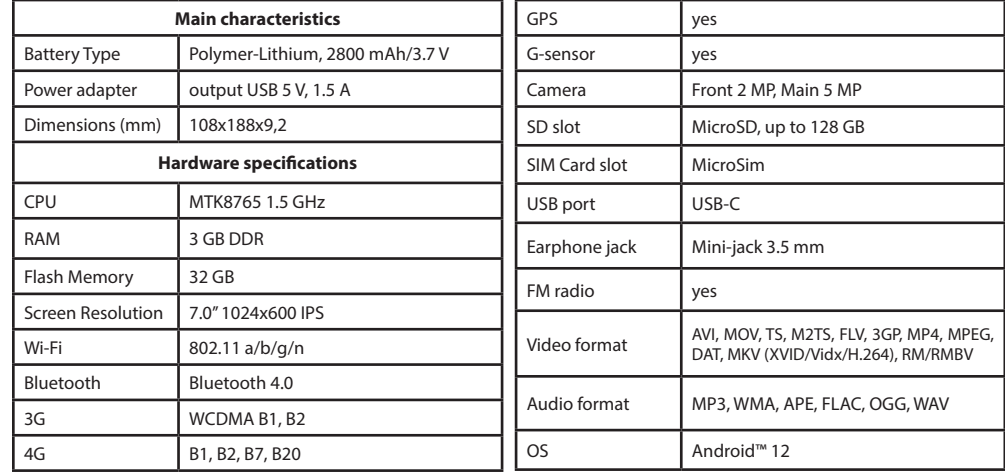

**Note:** the package, appearance, specifications that do not change the overall functionality of the device may be changed by the manufacturer without prior notice.

NAVITEL s.r.o. hereby declares that the device NAVITEL T787 4G is compatible with the European directive RED 2014/53/EU. The full text of Declaration of conformity is available at the following internet address: [www.navitel.cz/en/declaration\\_of\\_conformity/t787-4g](http://www.navitel.cz/en/declaration_of_conformity/t787-4g)

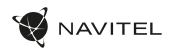

# Using Device in Vehicle

Windscreen holder and battery charger are delivered as part of the product package.

### **Windscreen holder**

Carefully select a place to attach the holder. Do not attach the holder to the windscreen in a way that limits the driver's line of sight. If the car windscreen contains a built-in heating system or UV protection, the quality of signal reception may be lower than usual.

#### **Set-up of windscreen holder**

First remove the protective layer from the vacuum cup. Then, select an appropriate place to attach the holder. Make sure the area is clear of dust, dirt, and moisture, and then secure the vacuum cup on the windscreen. Under normal operating conditions, the vacuum cup holder locks the device well. However, if you leave it there overnight, the holding strength may get weaker as a result of moisture condensation due to temperature fall. For this reason, in order to prevent the device and holder from being damaged, it is recommended to remove the device and holder from the windscreen.

# Safety requirements

- Do not disassemble or repair tablet by yourself. In case of tablet failure, contact the service center.
- Permissible ambient temperature in operating mode: -10 to +40 °С. Storage temperature: +5 to +55 °С. Relative humidity: 5% to 90% without condensation (25 °С).
- Put the tablet away from fire sources to avoid explosion or fire.
- Do not expose the tablet to physical impacts.
- The manufacturer is not responsible if the screen is damaged by the user.
- Avoid contacting the tablet with sources of electromagnetic radiation.
- Do not use chemicals or detergents to clean the product; always turn off the tablet before cleaning.
- Use accessories only approved by manufacturer.

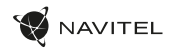

# Installing and removing microSIM/microSD cards

To install microSIM/microSD card:

- 1. Shut off the device.
- 2. Open the stub on the tablet's top.
- 3. Insert the card into the slot exactly as it shown on the screen sticker.

To remove microSIM/microSD cards:

- 1. Shut off the device.
- 2. Open the stub on the tablet's top.
- 3. Carefully remove the card.

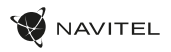

# Accounts

Use accounts to synchronize your data - e-mails, contacts, calendar, etc.

### **Adding an account**

Go to  $\left(\cdots\right)$  Application Menu >  $\left(\cdots\right)$  Settings, then scroll down to the "Accounts" section. Press "Add account".

You can add the following account types:

- $\cdot$  Google  $-$  add a Gmail account to synchronize your calendar, contacts, mail, app data, as well as Google+ services.
- $\cdot$  Corporate email  $-$  add a corporate email account.
- IMAP email add a personal email account (IMAP protocol).
- $\cdot$  POP3 email  $-$  add a personal email account (POP3 protocol).

# Contacts

You can save contacts, phone numbers, email addresses, and other related information.

### **New contacts**

To add a new contact:

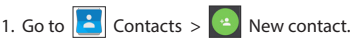

2. Enter the contact's information.

3. Press "√" (top right corner) to save the contact.

### **Edit a contact**

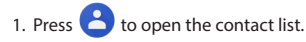

2. Select the contact you want to edit, then press  $\sim$  After editing, press "√" to save the changes.

### **Delete a contact**

- 1. Press  $\Theta$  to open the contact list.
- 2. Select a contact which you want to delete.
- 3. Press  $\left| \begin{array}{c} \frac{1}{n} \\ \frac{1}{n} \end{array} \right|$  in the pop-up list select "Delete".
- 4. Mark the contacts you want to delete, then press "OK" .

### **Backup contacts**

You can export your contact data to an external memory card.

- 1. Press  $\bullet$  to open the contact list.
- 2. Press  $\left| \begin{array}{c} \frac{1}{2} \\ \frac{1}{2} \end{array} \right| >$  "Import/Export".
- 3. Select "Export to storage".

### **Import contacts**

- Press  $\left( \begin{array}{c} 2 \\ 0 \end{array} \right)$  to open the contact list. 4. Press  $\begin{array}{|c|c|c|c|}\n\hline\n\end{array}$  > "Import/Export".
- 5. Select "Import from storage".

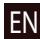

You can favorite frequently used or special contacts to access them more quickly. To do that, select a contact from your list,

**Favorite contacts**

6 | USER MANUAL

then press on the star icon next to their name.

To view your favorites, press "All contacts" (top left corner), and select "Favorites" in the pop-up list.

Phone call

### **Making a phone call**

- 1. Press  $\mathbf{L}$
- 2. Select a contact from your contact list or press  $\begin{bmatrix} 1 & 1 \\ 1 & 1 \end{bmatrix}$  to enter a number using the dial pad. You can press  $\mathbf{X}$  to remove the last entered digit.

3. Press to make the call.

### **Receiving a phone call**

When you get an incoming call, three options are available:

- 1. Answer the phone  $-$  press and drag the  $\bigcirc$  icon onto the **K** icon.
- 2. Hang up  $-$  press and drag the  $\bigcirc$  icon onto the  $\bigcirc$ icon.

Hang up and write a message  $-$  press and drag the  $\bigcirc$  icon

### **Call history**

To view your call history, go to **Phone** >  $\bigcirc$  History. You can choose to only view:

- $\cdot$  Incoming calls
- Outgoing calls
- $\cdot$  Missed calls  $\blacksquare$

# Message

### **Sending a message**

- 1. Go to  $\overline{\phantom{a}}$  Messages >  $\overline{\phantom{a}}$  New message.
- 2. Enter the intended recipient's number or press  $\geq$ find the recipient in your contact list.
- 

- 3. Write the text you want to send.
- 4. Press  $\sim$  to send the message.

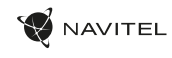

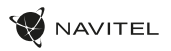

### **Answering messages**

You will be notified when you receive a new message.

- 1. Go to Messages.
- 2. Select the message you want to reply to.
- 3. Enter the text you want to send.
- 4. Press  $\sim$  to send the message.

#### **MMS**

- 1. Go to  $\therefore$  Messages >  $\Box$  New message.
- 2. Enter the recipient's number or press  $\left( \frac{1}{2} \right)$  and find the recipient in your contact list.
- 3. Press clip icon in the top right corner, then select one of the following options:
- Capture picture  $-$  capture a photo that will be automatically attached to the message.
- $\cdot$  Capture video  $-$  capture a video that will be automatically attached to the message.
- $\cdot$  Record audio  $-$  record an audio file that will be automatically attached to the message.
- $\cdot$  Pictures  $=$  attach a picture stored on your device.
- Videos attach a video stored on your device.
- Audio attach an audio file stored on your device.
- $\cdot$  Slideshow  $-$  create a picture slideshow to attach to the message.
- $4.$  Press  $\rightarrow$  to send the message.

### 8 | USER MANUAL

![](_page_8_Picture_1.jpeg)

# Wi-Fi

### **Enabling and disabling Wi-Fi**

Wi-Fi can be turned on from the Home Screen.

![](_page_8_Picture_5.jpeg)

1. Press  $\Box$  in the Quick Settings Menu. The icon will turn white when Wi-Fi is on.

2. Press on the icon again to disable Wi-Fi, if necessary.

Alternatively:

- 1. Go to  $\overline{(\cdots)}$  Application Menu >  $\overline{10}$  Settings.
	-
- 2. In the "Wireless&Networks" section, find the "Wi-Fi" entry.
- 3. Use the toggle on the right to turn Wi-Fi on/off.

### **Connecting to a Wi-Fi network**

When Wi-Fi is turned on, a notification icon  $\mathbb{R}^d$  will appear in the Status Bar showing that there are available Wi-Fi networks. To connect to a network:

- 1. Put your finger on the left side of the Status Bar and swipe down to display the list of notifications.
- 2. Tap on "Wi-Fi network available". You will be shown the list of available networks.
- 3. Choose a network from the list and tap on the corresponding entry. If the network is password protected, you will be prompted to enter the password.

Every time you connect to a new network, the device "remembers" it and connects automatically when it is available. To make your device "forget" a network, long press on the network's name, then select "Forget network" from the pop-up list.

*Note: "forgetting" a network includes "forgetting" the password, thus to connect to a secured network again, you will have to re-enter the password.*

# Mobile network

To enable mobile Internet access, press  $\left(\mathbf{m}\right)$  Application Menu

![](_page_8_Picture_22.jpeg)

 $> 1$  Settings.

*Note: you need to have a SIM card installed for mobile Internet to work.*

# Bluetooth

## **Enabling and disabling Bluetooth**

Bluetooth can be turned on from the Home Screen:

- 1. Press  $\mathbb{Z}$  in the Quick Settings Menu. The icon will turn white when Bluetooth is on.
- 2. Press on the icon again to disable Bluetooth.

![](_page_9_Picture_1.jpeg)

Another way to enable Bluetooth:

- 1. Go to  $\overline{(\cdots)}$  Application Menu >  $\overline{(\cdots)}$  Settings.
- 2. Find the "Bluetooth" entry.
- 3. Use the toggle on the right to turn it on/off.

### **Connecting devices via Bluetooth**

- 1. Tap on the Bluetooth entry to see the Bluetooth settings. The entry at the very top displays the name of your device and indicates whether it is visible to other Bluetooth devices. Tap on the entry to toggle the visibility of your device.
- 2. The "Available devices" section below shows the devices that your device can currently see. Tap on a device's entry to pair with it. Another section will appear, titled "Paired devices", where all the Bluetooth connections to your device will be displayed.
- 3. To unpair a device, press  $\Box$  on the right in the device's entry, then press "Unpair".

# Tethering&Portable hotspot

You can share your device's data connection with other devices. First, enable your mobile Internet connection. Then, go to

 $\binom{1}{11}$  Application Menu >  $\binom{1}{1}$  Settings and in the "Wireless&-Networks" section press "More...", then "Tethering&portable hotspot". You will see several sharing options.

### **Wi-Fi hotspot**

- 1. Tap on the entry to configure your Wi-Fi hotspot.
- 2. Press "Set up Wi-Fi hotspot". A window will pop up.
- 3. Choose a name for your network and type it in the "Network SSID" text field.
- 4. Choose a security protocol for your network or leave it open.

- 5. Enter a password to protect your network, if necessary.
- 6. Set the maximum number of allowed connections (1-8).
- 7. Press "Save".
- 8. Use the toggle in the top right corner to turn on the hotspot.

### **USB tethering**

Share Internet connection between two devices via USB cable.

- 1. Connect your device to the other device.
- 2. A USB icon will appear in the Status Bar. In the list of notifications you will see "Connected as a media device" (or other connection mode). It does not matter for tethering.

![](_page_9_Picture_27.jpeg)

![](_page_9_Picture_28.jpeg)

![](_page_9_Picture_29.jpeg)

- 3. Go to  $\left| \bigoplus_{n=1}^{\infty}$  Application Menu >  $\left| \bigoplus_{n=1}^{\infty}$  Settings, under "Wireless&Networks" select "More..." then "Tethering&portable hotspot".
- 4. Tick the checkbox on the right in the "USB tethering" entry.

![](_page_10_Picture_1.jpeg)

#### **Bluetooth tethering**

Share Internet connection between two devices paired via Bluetooth.

- 1. Enable Bluetooth on both devices.
- 2. Pair the devices.
- 3. If you want to use the other device's Internet connection, press **in the device's entry under "Paired devices"**, then, under profiles, select "Internet access".
- 4. If you want to share your Internet connection with the other device, perform step 3 on said device (consult the user manual for the device, if necessary).

# Camera

The camera allows you to take pictures and record videos.

To access the camera, tap on the  $\vert \bigcirc \vert$  icon on the Home

Screen, or go to  $\Box$  Application Menu >  $\Box$  Camera.

Press  $\overline{[O]}$  to switch between front and main cameras.

### **Taking a picture**

- 5. Point the camera at whatever you want to capture.
- 6. "Stretch" and "pinch" the screen to zoom in or out, if necessary.
- 7. Press  $\sum$  to take a picture. It will be saved automatically to the gallery

### **Recording a video**

- 1. Press  $\begin{bmatrix} 1 \\ 1 \end{bmatrix}$  to start recording a video. The icon will turn red, and a small red circle will appear in the bottom left corner of the screen indicating that the recording is in process. A timer next to it will show the length of the recording.
- 2. If necessary, you can zoom in and out while recording by "stretching" and "pinching" the screen.
- 3. Press  $\Box$  once more to stop recording. The video will be saved to the gallery.

### **Camera settings**

![](_page_10_Figure_23.jpeg)

Press  $\sum$  to open another menu, where you can set up exposure level, color effect, white balance, and day/night mode.

After changing the settings, tap anywhere on the screen to exit the Camera Settings Menu.

### **View gallery**

Tap on the square frame in the down right corner of the screen to go to your gallery, where all your pictures and videos are contained.

![](_page_11_Picture_0.jpeg)

You can perform various actions (i.e. edit, crop, rotate, mute, delete) on the items in your gallery. To do that, select an item from the gallery, then press  $\Box$  and choose an action from the list.

#### **Sharing pictures and videos**

Select an item from the gallery, then press  $\leq$  in the top right corner and choose a sharing method from the list. Press to share the file via Gmail (as an attachment).

# Sound recorder

![](_page_11_Figure_6.jpeg)

5. Press "Save", if you want to save the audio file, or press "Discard" to delete it.

# **Settings**

To open the Settings Menu:

![](_page_11_Picture_10.jpeg)

• Tap on the Status Bar and in the pop-up menu press  $\Box$ 

The Settings Menu is divided into 5 sections:

- 1. **Wireless networks** set your device's wireless connection, such as Wi-Fi, Bluetooth, mobile network, etc.
- 2. **Device** theme, sound, display, storage options, etc.
- 3. **Personal** location, security, language, backup.
- 4. **Accounts** Google and email accounts.
- 5. **System** time and date, accessibility, software version, legal information, etc.

![](_page_11_Picture_18.jpeg)

![](_page_12_Picture_1.jpeg)

# Wireless&Networks

### **SIM cards**

Enable/disable your SIM card using the toggles on the right, or edit them by tapping on their respective entries.

#### **Wi-Fi**

EN

Connect to wireless networks, view and edit your connection settings.

#### **Bluetooth**

Pair your device with other Bluetooth devices in the vicinity.

**Data usage** View your data usage statistics. *(press "More..." to access the menus listed below)*

**Airplane mode** Disable all communication with your device.

**Default SMS app** Set your default messaging application.

### **Tethering&portable hotspot**

Share your Internet access with other devices.

**VPN** Configure your virtual private networks.

**Mobile networks** Enable/disable mobile data connection.

# Device

### **Display**

Select your wallpaper, set up notifications, brightness, font size, etc.

### **Storage**

Choose a default write disk, view available and occupied space on your storage units.

### **Battery**

View your battery status - current charge, time left, energy consumption per process.

### **Apps**

View and manage your installed applications.

# Personal

**Location**

Location service settings.

### **Security**

Set up screen lock. SIM card protection, and other security parameters.

#### **Language&input**

Select your preferred language and input method.

![](_page_13_Picture_0.jpeg)

### **Backup&reset**

Backup your important data to Google servers or perform factory reset on your device.

# Accounts

Create, edit, and manage your Google and email accounts.

# System

### **Date&time**

Set current date and time, date and time display format, your time zone.

### **Scheduled power On&Off**

Set your device to turn on or off automatically at a certain time.

### **Accessibility**

Accesibility options for people with disabilities.

### **About tablet**

Updates, status, model number, software version, etc.

![](_page_13_Picture_15.jpeg)

![](_page_14_Picture_1.jpeg)

# Navitel Navigator

Navitel Navigator is a multifunctional navigation application used for efficient address search and route planning. NAVITEL T787 4G Tablet includes pre-installed latest version of Navitel Navigator software.

Press the icon  $\mathbb N$  in your home screen to run the program. You will be able to download maps of 45 European countries available for free.

EN

# Program interface

![](_page_14_Picture_87.jpeg)

![](_page_15_Picture_1.jpeg)

![](_page_15_Picture_271.jpeg)

![](_page_15_Picture_272.jpeg)

![](_page_16_Picture_1.jpeg)

![](_page_16_Picture_277.jpeg)

![](_page_16_Picture_278.jpeg)

![](_page_17_Picture_0.jpeg)

![](_page_17_Picture_193.jpeg)

![](_page_17_Figure_3.jpeg)

![](_page_17_Figure_4.jpeg)

### 18 | USER MANUAL

![](_page_18_Picture_1.jpeg)

![](_page_18_Picture_189.jpeg)

![](_page_18_Figure_3.jpeg)

![](_page_19_Picture_1.jpeg)

![](_page_19_Picture_170.jpeg)

![](_page_20_Picture_1.jpeg)

# Building the route

To build a route, select the desired object from the list or a point on the map and click the Route button in the information window at the bottom of the screen.

After pressing the button, the program enters the route editing mode, in which you can select a vehicle and set some navigation settings (avoiding motorways, toll roads, dirt roads, and roads with vignettes). To specify more precise navigation settings, use the route editor menu (Route editor menu −> Settings). For more information on navigation settings, see the Navigation Settings section of the manual.

EN

After switching to edit mode, the program plots up to three route options from the GPS cursor to the selected point. Suggested options with indication of distance, estimated travel time and the Let's go button are available in the windows at the bottom of the screen. Swipe the information window to the left to see alternative options. The difference in alternative routes is also displayed on the map.

Press the Let's go button to enter the driving mode for the selected route.

You can view a route whose starting point is not the same as your current location.

Do the following:

- Select the point that should be the starting point of the route.
- In the expanded information window of the point, click the Start button. In the route editor, specify the final waypoint of the route. You can also select a point on the map and press the Route button in the information window of the point. Add intermediate points if required.
- Select the appropriate route from the proposed alternatives (if available) and review it in edit mode.

After pressing the Let's go button and starting moving, the route is rebuilt from the GPS cursor to the selected finish point. The specified starting point does not appear in the route.

For more detailed information on building and changing a route, assigning interface elements, download the user manual for Navitel Navigator 11:

[https://download.navitel.su/Manuals/NN-11\\_mob\\_UserManual.pdf.](https://download.navitel.su/Manuals/NN-11_mob_UserManual_RU.pdf.)

![](_page_21_Picture_0.jpeg)

# Online services

#### **Navitel.Traffic**

This service provides real-time information about density of traffic on the map. If a part of a road is marked green on the map, this means that road traffic here is normal, if it is marked yellow – traffic is rather dense, orange – traffic is heavy, red – there is a traffic jam. To configure the service select "Menu" > "Settings" > "Online services".

#### **Navitel.Cloud**

Navitel.Cloud service allows you to save your settings, waypoints, and search history in the cloud data storage. The data saved in the cloud can be restored afterwards in case you have reinstalled the program. If you use Navitel Navigator on several devices, waypoints and history data can be synchronized between all of them, which might come handy, saving you time otherwise spent transferring the necessary files.

The Internet connection is required.

Click the Login button to log in to your personal account and synchronize device data with data from cloud storage.

#### **Navitel.Market**

On the page that is displayed when Navitel.Market is selected, there is a list of additional functions that are provided to users for a fee.

If access to the functionality is not purchased, clicking on its name opens a page with a functionality description and the Buy button. The purchase is made using the system store.

If access is purchased, clicking on the name of the functionality starts the corresponding service.

If you are running the app on a new device and the previously purchased functionality is not available, restore purchase by clicking the Restore button in the additional menu of the Navitel.Market section.

![](_page_22_Picture_0.jpeg)